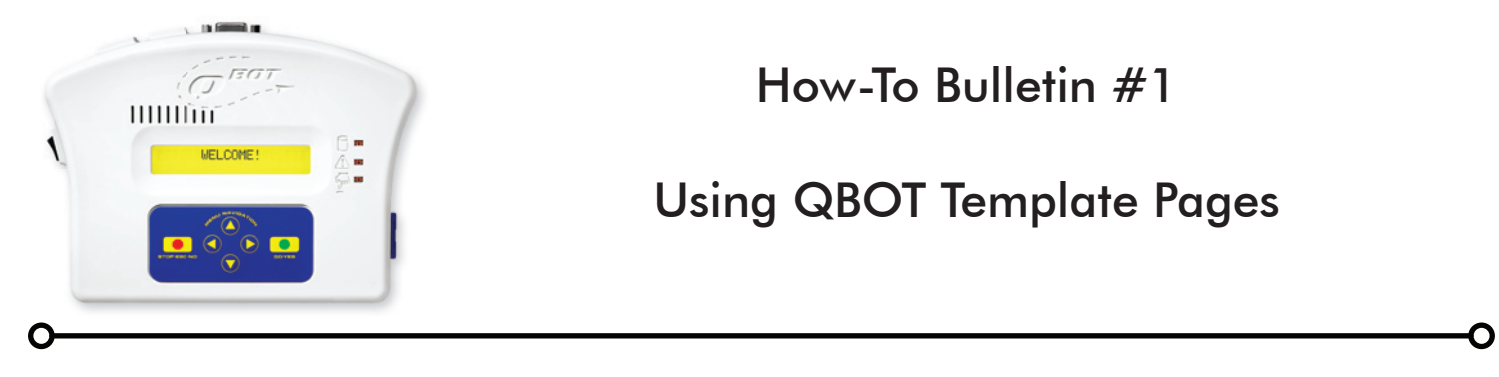

Your QBOT comes with a set of design templates in PDF format. This file may be found on the SD card or instructional DVD that came with your QBOT. The filename is QBOTCollection Ver.(x.xxx), where 'x.xxx' is the version number for the designs. First, let's look at what is on the template.

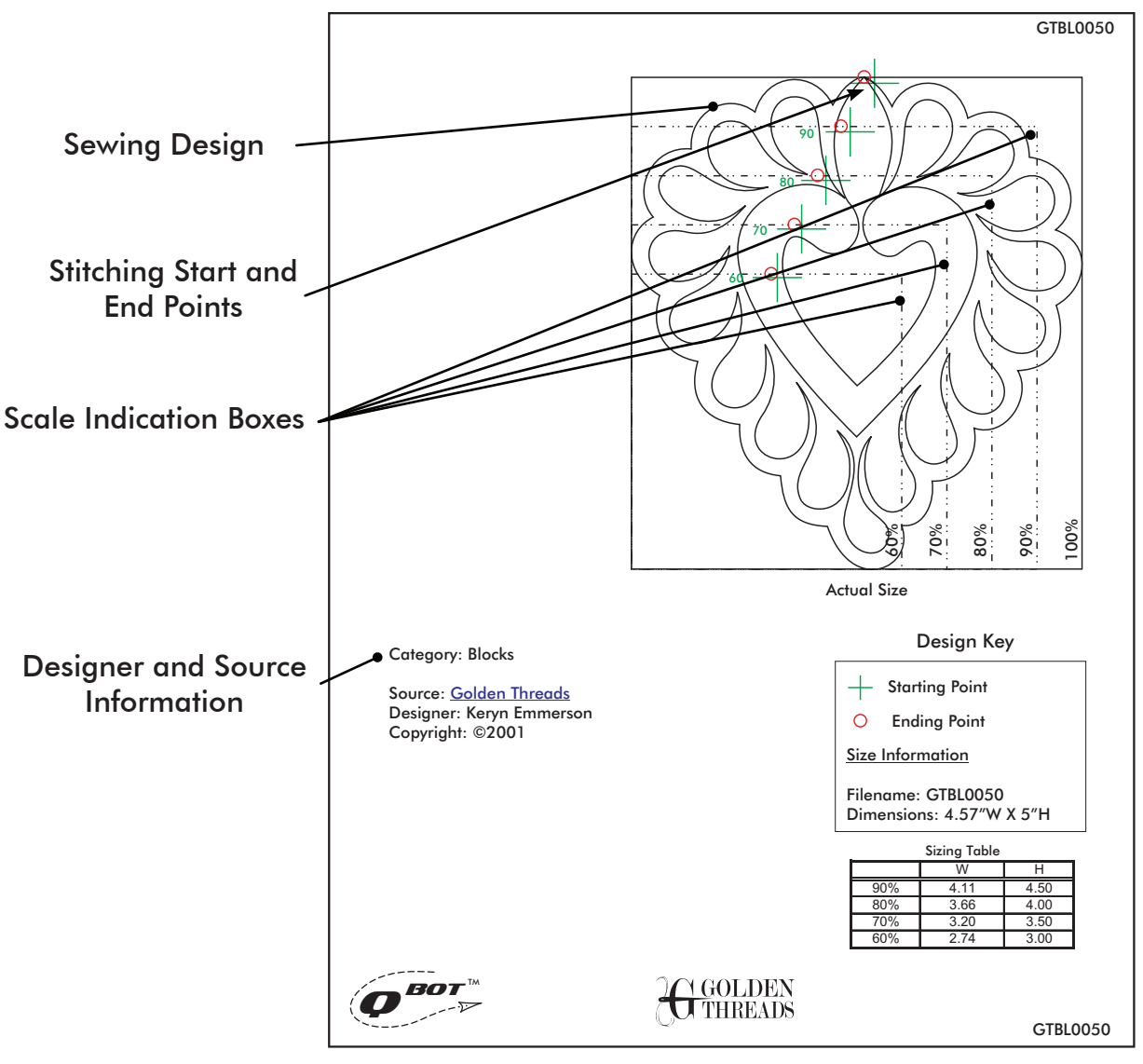

Typical Design Template Page (Block)

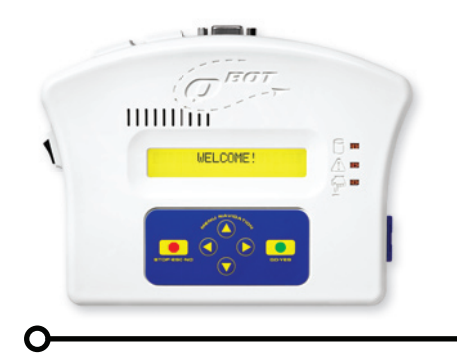

#### How-To Bulletin #1

### Using QBOT Template Pages

There are two basic ways to place a block design on your quilt using the QBOT. The first and easiest method is to follow the menus on the QBOT and select the upper-right and lower-left corners of the area where you would like the quilt block placed.

You have the choice of keeping the quilt design proportional on non-proportional. If you choose the 'proportional' method, the proportions of the design will remain the same, but the scale may be changed to fit the design into the selected area. If you choose non-proportional, then the design will be stretched to fill the area that you selected.

Using GTBL0050.4QB as the example, proportional and non-proportional scaling is shown to the right. Details of quilting this are given on pages 23-28 in the User Manual that came with your QBOT.

The second way to place a block design on your quilt is by directly choosing the percentage of the size of the design and using the template for aligment on the quilt. The first step in this process is to print out the design template on a transparency. Transparencies are available at office supply stores. Be sure to purchase transparencies that are designed for your particular type of printer. There are two typical styles, one for inkjet printers and one for laser printers. Be sure to ask a sales assistant if you are unsure of which type to buy.

When you print out the design on a transparency, be sure that you select 100% or 'no scaling' from your printer's print setup menu.

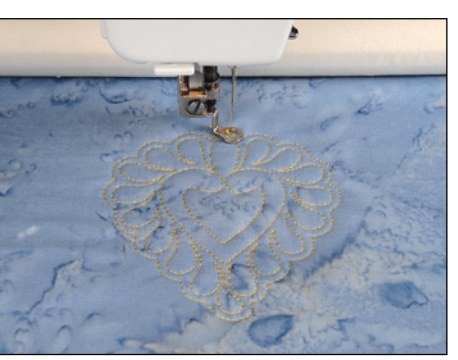

Proportional Scaling

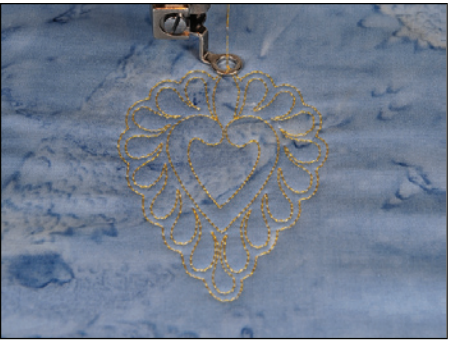

Non-Proportional Scaling

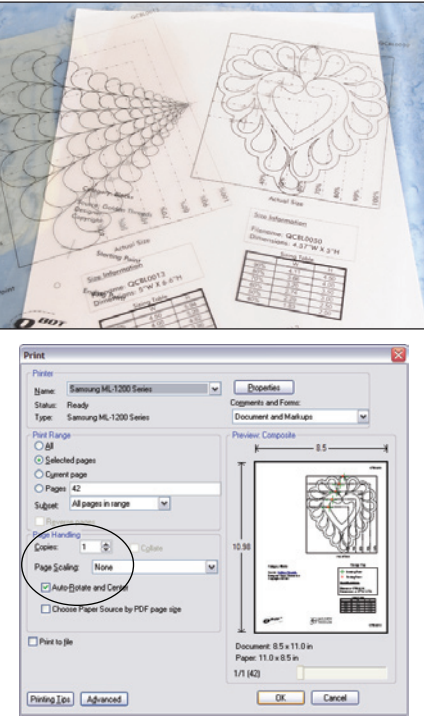

Always Check Page Scaling

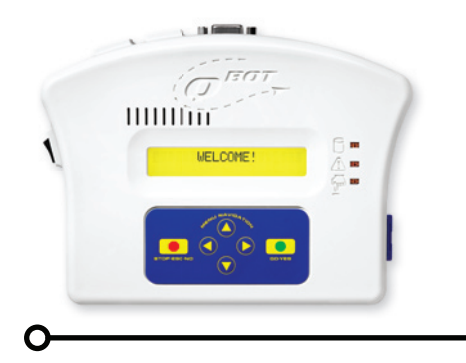

### How-To Bulletin #1

# Using QBOT Template Pages

Select the design to be quilted by scrolling through the list of designs. GTBL0050.4QB is used for this example. Place the design template on the quilt in the general area of where you would like the design to be placed and move the carriage so that the sewing machine needle is over the lower-left corner of the design.

Using the navigation arrow keys, highlight 'Start' and press 'GO'. You will see the familiar 'Place on right-upper'. DO NOT move the carriages from the lower left corner of the design. Instead, press 'GO'. You will see 'Place on left-lower', press 'GO'. Next, you will see the 'Keep Proportion?'. Press 'GO'. The design will now be scaled to 100% automatically.

This method is a short-cut in operating the QBOT. Whenever you keep the position of the right-upper and left-lower corners at the same point, QBOT knows that you want to scale at 100% and the position of the sewing machine is the lower-left corner of the design.

The menu that is shown now is the scaling menu. The cursor is blinking under the '100%' on the display. For this example, set the scale to 80% by pressing the down navigation arrow until '80%' is displayed. Then press 'GO'. The sewing machine now moves to the start point of the design.

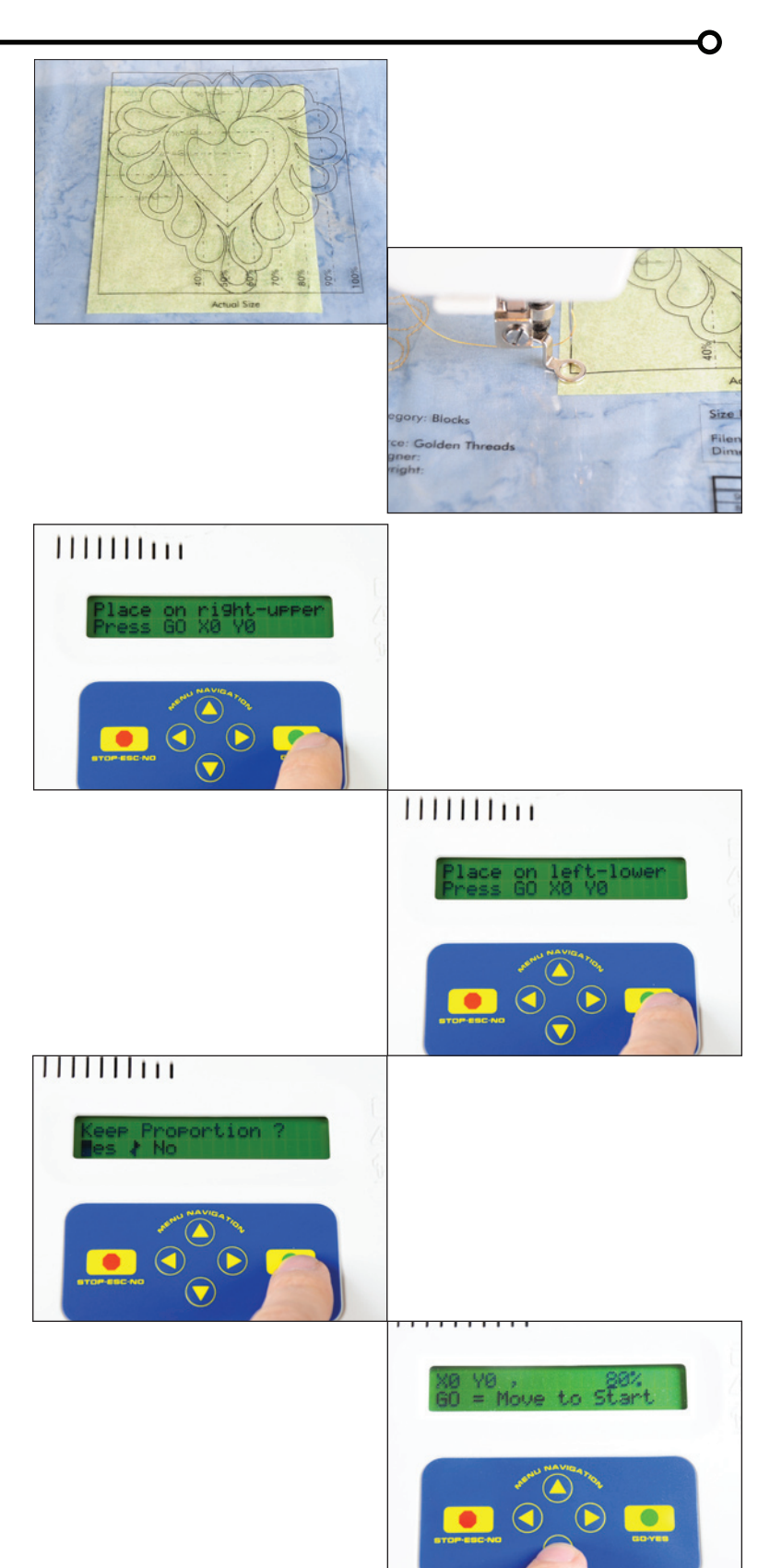

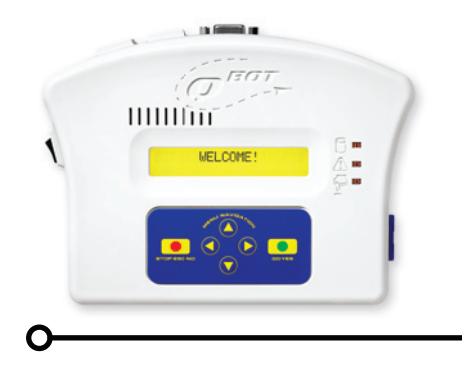

# How-To Bulletin #1

# Using QBOT Template Pages

Place the template in the correct location on your quilt. Look at the outline for the 80% sizing shown on the template. Set this outline within the area that you want quilted. Next, use the navigation arrows on the QBOT panel to fine tune the position of the sewing machine to align the needle with the start point for the 80% scale. This start point is the '+' with the '80%' indicator adjacent to it.

Once you have fine tuned the carriage to the correct position, pull up your bobbin thread and press 'GO'. QBOT will begin sewing the design at the correct scaling percentage.

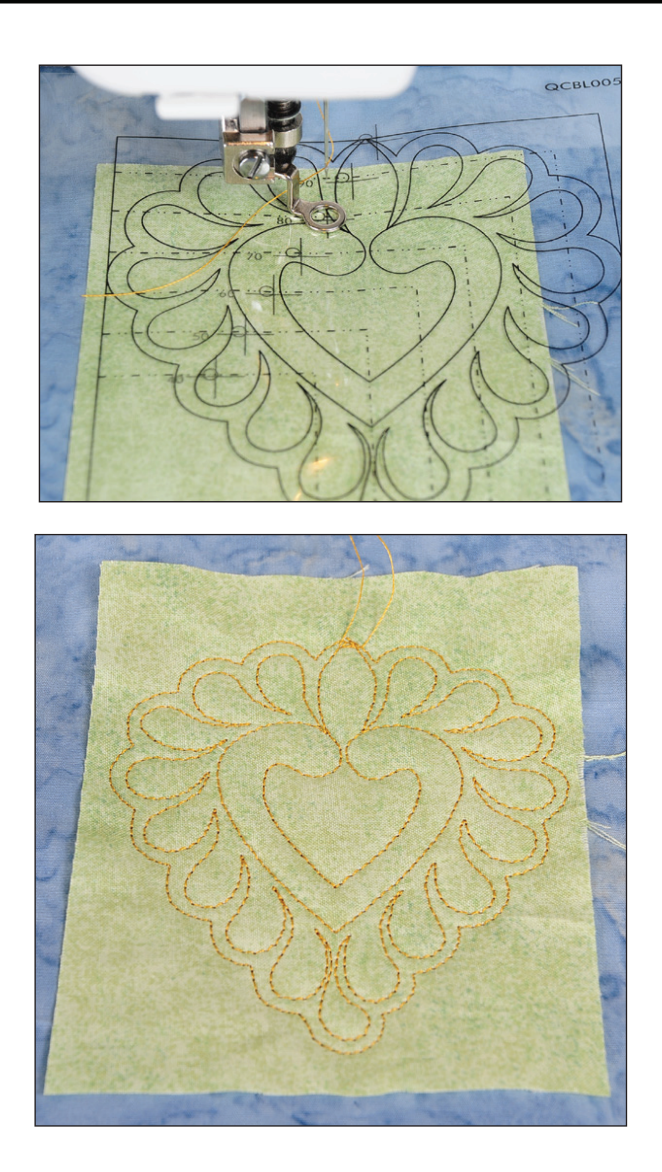